# **KENWOOD**

# **DNX9190DABS DNX7190DABS DNX5190DABS DNX419DABS DNR4190DABS DNR3190BTS**

GPS-NAVIGATIONSSYSTEM **HANDBUCH**

**JVCKENWOOD Corporation** 

#### © 2019 JVC KENWOOD Corporation

Alle Rechte vorbehalten. Gemäß Urheberrechten darf dieses Handbuch ohne die schriftliche Genehmigung von Garmin weder ganz noch teilweise kopiert werden. Garmin behält sich das Recht vor, Änderungen und Verbesserungen an seinen Produkten vorzunehmen und den Inhalt dieses Handbuchs zu ändern, ohne Personen oder Organisationen über solche Änderungen oder Verbesserungen informieren zu müssen. Unter [www.garmin.com](http://www.garmin.com) finden Sie aktuelle Updates sowie zusätzliche Informationen zur Verwendung dieses Produkts.

#### **Software-Lizenzvereinbarung**

MIT DER VERWENDUNG DES DNX9190DABS / DNX7190DABS / DNX5190DABS / DNX419DABS / DNR4190DABS / DNR3190BTS STIMMEN SIE DEN BEDINGUNGEN DER FOLGENDEN LIZENZVEREINBARUNG ZU. LESEN SIE DIE LIZENZVEREINBARUNG AUFMERKSAM DURCH.

Garmin Ltd. und/oder deren Tochtergesellschaften ("Garmin") gewähren Ihnen im Rahmen des normalen Betriebs dieses Geräts eine beschränkte Lizenz zur Verwendung der in diesem Gerät im Binärformat integrierten Software (die "Software"). Verfügungsrechte, Eigentumsrechte und Rechte am geistigen Eigentum an der Software verbleiben bei Garmin und/oder dessen Drittanbietern.

Sie erkennen an, dass die Software Eigentum von Garmin und/ oder dessen Drittanbietern ist und durch die Urheberrechte der Vereinigten Staaten von Amerika und internationale Urheberrechtsabkommen geschützt ist. Weiterhin erkennen Sie an, dass Struktur, Organisation und Code der Software, für die kein Quellcode zur Verfügung gestellt wird, wertvolle Betriebsgeheimnisse von Garmin und/oder dessen Drittanbietern sind und dass der Quellcode der Software ein wertvolles Betriebsgeheimnis von Garmin und/oder deren Drittanbietern bleibt. Sie verpflichten sich, die Software oder Teile davon nicht zu dekompilieren, zu deassemblieren, zu verändern, zurückzuassemblieren, zurückzuentwickeln, in eine allgemein lesbare Form umzuwandeln oder ein von der Software abgeleitetes Werk zu erstellen. Sie verpflichten sich, die Software nicht in ein Land zu exportieren oder zu reexportieren, das nicht im Einklang mit den Exportkontrollgesetzen der Vereinigten Staaten von Amerika oder den Exportkontrollgesetzen eines anderen, in diesem Zusammenhang relevanten Landes steht.

#### **Endbenutzer-Lizenzvereinbarung**

Das Infotainment System, das Sie für Ihr Fahrzeug erworben haben, enthält u. U. eine Navigationslösung ("Navigationslösung"). Die in der Navigationslösung integrierte Software ("Software") ist Eigentum des Anbieters der Navigationslösung oder dessen Tochtergesellschaften (zusammengefasst als "Navigationsanbieter" bezeichnet). Die ggf. in der Navigationslösung integrierten oder separat heruntergeladenen Kartendaten ("Kartendaten") sind Eigentum des Navigationsanbieters oder von HERE North America LLC, HERE Global B.V. und/oder deren Tochterunternehmen ("HERE") bzw. eines anderen Dritten und sind für den Navigationsanbieter lizenziert. Der Navigationsanbieter ist auch Eigentümer von Informationen, Verkehrsdaten, Text, Bildern, Grafiken, Fotos, Audio- und Videoinhalten und anderen Anwendungen und Daten, die in die Navigationslösung integriert sind oder separat heruntergeladen wurden ("anderer Inhalt") oder nutzt diese unter Lizenz. Kartendaten und andere Inhalte werden zusammengefasst als "Inhalt" bezeichnet. Die Software und der Inhalt (zusammengefasst als "Produkte des

Navigationsanbieters" bezeichnet) sind durch Urheberrechte sowie internationale Urheberrechtsabkommen geschützt. Die Produkte des Navigationsanbieters werden unter Lizenz vergeben und nicht verkauft. Struktur, Organisation und Code der Software sind wertvolle Betriebsgeheimnisse des Navigationsanbieters und/oder dessen Drittanbietern. Die Produkte des Navigationsanbieters werden jeweils gemäß dieser Lizenzvereinbarung bereitgestellt und unterliegen den folgenden Bedingungen, die sowohl vom Endbenutzer ("Sie" und entsprechende Ableitungen) als auch vom Navigationsanbieter und seinen Lizenzgebern sowie angeschlossenen Unternehmen des Navigationsanbieters und seinen Lizenzgebern akzeptiert werden. Bei den Lizenzgebern des Navigationsanbieters. einschließlich der Lizenzgeber, Dienstanbieter, Vertriebswegpartner, Zulieferer und angeschlossenen Unternehmen des Navigationsanbieters und seinen Lizenzgebern, handelt es sich jeweils um einen direkten und beabsichtigten Drittbegünstigten dieser Vereinbarung, der deren Rechte im Falle eines Vertragsbruchs Ihrerseits direkt gegen Sie

#### **WICHTIG:** LESEN SIE SICH DIE GESAMTE

LIZENZVEREINBARUNG AUFMERKSAM DURCH, BEVOR SIE DIE NAVIGATIONSLÖSUNG ODER DEN INHALT ERWERBEN ODER VERWENDEN. DURCH DEN ERWERB, DIE INSTALLATION, DAS ANFERTIGEN EINER KOPIE ODER DIE ANDERWEITIGE NUTZUNG DER NAVIGATIONSLÖSUNG ODER DES INHALTS BESTÄTIGEN SIE, DASS SIE DIESE LIZENZVEREINBARUNG GELESEN HABEN UND MIT DEN BEDINGUNGEN EINVERSTANDEN SIND.

#### **Lizenzbedingungen**

durchsetzen kann.

Der Navigationsanbieter gewährt Ihnen eine eingeschränkte, nicht ausschließliche Lizenz zur Verwendung des jeweiligen Produkts des Navigationsanbieters gemäß den Bedingungen dieser Vereinbarung. Sie erklären sich damit einverstanden, das jeweilige Produkte des Navigationsanbieters ausschließlich für den persönlichen Gebrauch oder (falls zutreffend) für interne Betriebsabläufe und nicht für ein Serviceunternehmen, für den Mehrbenutzerbetrieb, für einen Wiederverkauf oder für ähnliche Zwecke zu verwenden. Sie verpflichten sich, die Navigationslösung oder Teile davon nicht zu reproduzieren, zu archivieren, zu kopieren, zu verändern, zu dekompilieren, zu disassemblieren, zurückzuentwickeln oder ein davon abgeleitetes Werk zu erstellen, und Sie dürfen sie, außer im gesetzlich zulässigen Rahmen, in keinerlei Weise und für keinerlei Zwecke weitergeben oder vertreiben. Der Navigationsanbieter behält sich außerdem das Recht vor, den von einem Drittanbieter bereitgestellten Inhalt nicht weiter anzubieten, falls dieser Anbieter den Inhalt nicht mehr bereitstellt oder der Vertrag des Navigationsanbieters mit dem Anbieter aus einem beliebigen Grund beendet wird.

**Einschränkungen.** Sofern der Navigationsanbieter Ihnen hierzu nicht eine spezielle Lizenz erteilt hat und ohne Einschränkung der vorstehenden Abschnitte, dürfen Sie die Produkte des Navigationsanbieters nicht mit anderen Produkten, Systemen oder Anwendungen verwenden, die installiert oder anderweitig mit Fahrzeugen verbunden sind oder mit diesen kommunizieren und zur Abfertigung, Flottenverwaltung oder für sonstige Verwendungszwecke eingesetzt werden können, bei denen der Inhalt von einem zentralen Kontrollzentrum zur Abfertigung einer Fahrzeugflotte verwendet wird. Darüber hinaus ist es Ihnen untersagt, die Produkte des Navigationsanbieters an andere Personen oder Dritte zu vermieten oder zu leasen.

Bei Verwendung der Software haften Sie allein für Ihr Verhalten und die Inhalte sowie für etwaige Folgen daraus. Sie erklären sich bereit, die Software nur im Rahmen des gesetzlich Zulässigen und gemäß dieser Vereinbarung und sonstigen einschlägigen Richtlinien zu verwenden. Bei Verwendung der Software verpflichten Sie sich u. a., Folgendes zu unterlassen:

- Inhalte hochzuladen, zu veröffentlichen, per E-Mail weiterzuleiten, zu übertragen oder anderweitig zur Verfügung zu stellen, die Patente, Marken, Urheberrechte, Geschäftsgeheimnisse oder sonstige Eigentumsrechte von Dritten verletzen, sofern Sie nicht der Eigentümer der Rechte sind oder vom Eigentümer die Genehmigung zur Veröffentlichung dieser Inhalte erhalten haben.
- Die Software oder sonstige Inhalte für gesetzwidrige oder unzulässige Zwecke zu verwenden.
- Viren, Würmer, Fehler, Trojanische Pferde oder sonstige schädliche Programme zu übertragen.

Sollten Sie außerhalb der USA ansässig sein, erklären Sie sich zur Einhaltung aller lokalen Gesetze, Richtlinien und Vorschriften in Ihrem Land oder am Standort Ihres Webservers in Bezug auf das Online-Verhalten und akzeptable Inhalte bereit, einschließlich gesetzlicher Vorschriften über den Export von Daten in die USA oder in das Land, in dem Sie Ihren Wohnsitz haben.

**Garantieausschluss.** Die Produkte des Navigationsanbieters werden Ihnen ohne Mängelgewähr zur Verfügung gestellt, und Sie erklären sich damit einverstanden, sie auf eigenes Risiko zu verwenden. Der Navigationsanbieter und seine Lizenzgeber, einschließlich der Lizenzgeber, Dienstanbieter, Vertriebswegpartner, Zulieferer und angeschlossenen Unternehmen des Navigationsanbieters und seinen Lizenzgebern, geben keinerlei ausdrückliche oder stillschweigende Garantien, Zusicherungen oder Gewährleistungen jeglicher Art, die sich aufgrund von Gesetzen oder anderweitigen Bestimmungen ergeben, u. a. Garantien, Zusicherungen und Gewährleistungen in Bezug auf Inhalt, Qualität, Genauigkeit, Vollständigkeit, Wirksamkeit, Zuverlässigkeit, Gebrauchstauglichkeit, Eignung für einen bestimmten Zweck, Nutzen, Verwendung oder Ergebnisse der Produkte des Navigationsanbieters, oder dafür, dass der Inhalt oder der Server unterbrechungs- oder fehlerfrei funktioniert. Die Produkte des Navigationsanbieters sind ausschließlich als zusätzliche Navigationshilfe vorgesehen und dürfen nicht für Zwecke genutzt werden, die präzise Messungen von Richtungen, Distanzen, Positionen oder Topografien erfordern. DER NAVIGATIONSANBIETER ÜBERNIMMT KEINERLEI GARANTIE IM HINBLICK AUF DIE GENAUIGKEIT ODER VOLLSTÄNDIGKEIT DER KARTENDATEN ODER DES ANDEREN INHALTS.

**Haftungsausschluss.** DER NAVIGATIONSANBIETER UND SEINE LIZENZGEBER, EINSCHLIESSLICH DER LIZENZGEBER, DIENSTANBIETER, VERTRIEBSWEGPARTNER, ZULIEFERER UND ANGESCHLOSSENEN UNTERNEHMEN DES NAVIGATIONSANBIETERS UND SEINEN LIZENZGEBERN, SCHLIESSEN ALLE AUSDRÜCKLICHEN ODER STILLSCHWEIGENDEN GARANTIEN IN BEZUG AUF QUALITÄT, LEISTUNG, GEBRAUCHSTAUGLICHKEIT, EIGNUNG FÜR EINEN BESTIMMTEN ZWECK ODER NICHTVERLETZUNG DER RECHTE DRITTER IM HINBLICK AUF DIE PRODUKTE DES NAVIGATIONSANBIETERS AUS. MÜNDLICHE ODER SCHRIFTLICHE HINWEISE BZW.

INFORMATIONEN VOM NAVIGATIONSANBIETER ODER SEINEN ZULIEFERERN UND LIZENZGEBERN STELLEN KEINERLEI GARANTIE DAR, UND SIE HABEN KEINERLEI ANSPRUCH AUF GARANTIEN FÜR DERARTIGE HINWEISE BZW. INFORMATIONEN. DIESER HAFTUNGSAUSSCHLUSS IST WESENTLICHER BESTANDTEIL DIESER VEREINBARUNG. In einigen Ländern sind bestimmte Gewährleistungsausschlüsse nicht gestattet; in einem solchen Fall treffen die vorstehend genannten Ausschlüsse ggf. nicht bzw. nicht im vollen Umfang auf Sie zu.

**Haftungsbeschränkung.** DER NAVIGATIONSANBIETER UND SEINE LIZENZGEBER, EINSCHLIESSLICH DER LIZENZGEBER, DIENSTANBIETER, VERTRIEBSWEGPARTNER, ZULIEFERER UND ANGESCHLOSSENEN UNTERNEHMEN DES NAVIGATIONSANBIETERS UND SEINEN LIZENZGEBERN, ÜBERNEHMEN KEINERLEI HAFTUNG IN FOLGENDEN FÄLLEN: BEI EINEM ANSPRUCH, EINER FORDERUNG ODER EINER KLAGE, UNABHÄNGIG VOM GRUND DES ANSPRUCHS, DER FORDERUNG ODER DER KLAGE WEGEN VERLUSTEN, VERLETZUNGEN ODER SCHÄDEN, DIE DIREKT ODER INDIREKT DURCH DIE NUTZUNG BZW. DEN BESITZ DER PRODUKTE DES NAVIGATIONSANBIETERS VERURSACHT WURDEN, BEI ERTRAGS- ODER GEWINNAUSFÄLLEN, ENTGANGENEN VERTRAGSABSCHLÜSSEN ODER EINSPARUNGEN ODER ANDEREN DIREKTEN, INDIREKTEN, ZUFÄLLIGEN, KONKRETEN ODER FOLGESCHÄDEN, DIE SICH AUS DER VERWENDUNG ODER NICHTVERWENDBARKEIT DER PRODUKTE DES NAVIGATIONSANBIETERS, AUS FEHLERHAFTEN INHALTEN BZW. INFORMATIONEN ODER AUS EINER VERLETZUNG DER VORLIEGENDEN BEDINGUNGEN ERGEBEN; DIES GILT UNABHÄNGIG DAVON, OB ES SICH DABEI UM EINEN AUF DEN VERTRAG ODER EINE UNERLAUBTE HANDLUNG GEGRÜNDETEN ANSPRUCH BZW. EINE DERARTIGE FORDERUNG ODER KLAGE HANDELT ODER DER ANSPRUCH, DIE FORDERUNG ODER DIE KLAGE AUF EINER GARANTIE BERUHT, UND UNABHÄNGIG DAVON, OB SICH DER ANSPRUCH, DIE FORDERUNG ODER DIE KLAGE AUS DER VERWENDUNG, DEM MISSBRAUCH ODER DER NICHTVERWENDBARKEIT DER PRODUKTE DES NAVIGATIONSANBIETERS ODER AUS FEHLERN DER ANWENDUNG ERGIBT, SELBST DANN, WENN GARMIN ODER SEINE LIZENZGEBER VON DER MÖGLICHKEIT SOLCHER SCHÄDEN IN KENNTNIS GESETZT WURDEN. DIE MAXIMAL VOM NAVIGATIONSANBIETER UND SEINEN LIZENZGEBERN ANERKANNTE GESAMTHAFTUNG HINSICHTLICH DEREN VERPFLICHTUNGEN LAUT DIESER LIZENZVEREINBARUNG ODER ANDERWEITIG IN BEZUG AUF DIE ANWENDUNG ODER DEN INHALT BETRÄGT US \$ 1,00. In einigen Ländern sind bestimmte Haftungsausschlüsse oder Schadensersatzeinschränkungen nicht gestattet; in einem solchen Fall trifft die vorstehende Bestimmung ggf, nicht bzw. nicht in vollem Umfang auf Sie zu.

DAS HERUNTERLADEN, DAS HOCHLADEN ODER DER SONSTIGE ERHALT VON INHALTEN ÜBER DIE SOFTWARE GESCHIEHT NACH IHREM EIGENEN ERMESSEN UND AUF EIGENE GEFAHR. SIE ALLEIN HAFTEN FÜR SCHÄDEN AN IHREM ELEKTRONISCHEN KOMMUNIKATIONSGERÄT ODER FÜR DATENVERLUSTE, DIE UNTER UMSTÄNDEN DURCH DAS HERUNTERLADEN ODER HOCHLADEN DERARTIGER INHALTE ODER MATERIALIEN ODER DURCH DIE VERWENDUNG DER SOFTWARE ENTSTEHEN.

**Routenprognose.** Ihre Navigationslösung verfügt ggf. über eine Funktion für eine Routenprognose mit dem Namen myTrends, durch die Ihre routinemäßige Fahrweise identifiziert wird. Falls das Gerät über diese Funktion verfügt, werden bei der Vorausschau der Route die voraussichtlich verbleibende Zeit bis zum Ziel sowie entsprechende Verkehrsinformationen zur Route angezeigt. Informationen zu Ihrer routinemäßigen Fahrweise wären für Personen zugänglich, die das Gerät verwenden. Wenn das Gerät die Routenprognose nicht nutzen oder Informationen zu entsprechenden Routen nicht anzeigen soll, können Sie die myTrends-Funktion über das Einstellungsmenü des Navigationssystems deaktivieren.

**Keine Empfehlung von Fremdprodukten; Änderung von Inhaltsanbietern.** Ein Verweis auf Produkte, Dienste, Prozesse, Hypertextlinks zu Drittparteien oder anderem Inhalt durch die Nennung von Markennamen, Marken, Herstellern, Zulieferern oder auf sonstige Weise beinhaltet nicht zwingend die Billigung, Unterstützung oder Empfehlung durch den Navigationsanbieter oder seine Lizenzgeber. Für Produkt- und Serviceinformationen ist ausschließlich der jeweilige Händler verantwortlich. Die HERE- und H-Logos sind Marken oder eingetragene Marken von HERE Global B.V. und dürfen nur mit ausdrücklicher schriftlicher Genehmigung von HERE für kommerzielle Zwecke verwendet werden. Anbieter von Inhalten können vom Navigationsanbieter während der Laufzeit dieser Vereinbarung geändert werden, und Ihre Erfahrung mit dem von einem neuen Anbieter bereitgestellten Inhalt entspricht möglicherweise nicht Ihrer Erfahrung mit dem Inhalt des vorherigen Inhaltsanbieters.

**Exportkontrolle.** Sie verpflichten sich, keinen Teil des Inhalts und kein direktes Produkt des Inhalts aus irgendeinem Land zu exportieren, sofern dies nicht in Übereinstimmung mit geltenden Exportgesetzen, -bestimmungen und -verordnungen geschieht und sofern nicht alle gemäß diesen geltenden Exportgesetzen, bestimmungen und -verordnungen erforderlichen Lizenzen und Genehmigungen enthalten sind. Sie verstehen und erkennen an, dass dieses Produkt, diese Anwendung oder diese Software nicht direkt oder indirekt an die Krim, Staatsbürger der Krim oder juristische Personen der Krim übertragen werden darf.

**Einhaltung rechtlicher Bestimmungen.** Sie sichern zu und gewährleisten, dass Sie (i) sich nicht in einem Land befinden, das einem Embargo der US-amerikanischen Regierung unterliegt oder von der US-amerikanischen Regierung als ein den Terrorismus unterstützendes Land eingestuft wurde, und dass Sie (ii) sich nicht auf der Liste der US-amerikanischen Regierung für Personen und Personengruppen befinden, die Verboten oder Beschränkungen unterliegen.

**Schadloshaltung.** Sie halten den Navigationsanbieter und seine Lizenzgeber, einschließlich deren jeweiliger Lizenzgeber, Dienstanbieter, Vertriebswegpartner, Zulieferer, Rechtsnachfolger, Tochterunternehmen, angeschlossenen Unternehmen und der jeweiligen leitenden Angestellten, Geschäftsführer, Mitarbeiter, Anteilseigner, Agenten und Vertreter des Navigationsanbieters und seiner Lizenzgeber, schad- und klaglos hinsichtlich jeglicher Haftungsansprüche, Verluste, Verletzungen (einschließlich tödlicher Verletzungen), Forderungen, Klagen, Kosten, Ausgaben oder Ansprüche jeglicher Art und jeglichen Charakters, u. a.

Rechtsanwaltskosten, die sich aus oder im Zusammenhang mit der Verwendung bzw. dem Besitz der Produkte des Navigationsanbieters durch Sie ergeben.

**Kartendaten.** Die Verwendung der Kartendaten unterliegt bestimmten Einschränkungen und/oder Anforderungen, die von Zulieferern und/oder Regierungs- oder Aufsichtsbehörden, und im Falle der HERE-Daten, wie unter [https://legal.here.com/en-gb](https://legal.here.com/en-gb/terms/general-content-supplier-terms-and-notices) [/terms/general-content-supplier-terms-and-notices](https://legal.here.com/en-gb/terms/general-content-supplier-terms-and-notices) angegeben auferlegt werden.

**Laufzeit.** Diese Vereinbarung gilt bis zu dem Zeitpunkt, (i) zu dem, sofern zutreffend, Ihr Abonnement (durch Sie oder den Navigationsanbieter) beendet wird oder abläuft, oder (ii) zu dem der Navigationsanbieter diese Vereinbarung aus beliebigem Grund beendet, u. a. wenn Sie nach Ansicht des Navigationsanbieters die Bedingungen dieser Vereinbarung in irgendeiner Form verletzt haben. Zudem endet diese Vereinbarung mit sofortiger Wirkung, wenn die Vereinbarung zwischen dem Navigationsanbieter und einem Drittanbieter endet, von dem der Navigationsanbieter (a) Dienste oder Vertriebsdienstleistungen erhält, die zur Unterstützung der Produkte des Navigationsanbieters erforderlich sind, oder von dem der Navigationsanbieter (b) Inhalt lizenziert. Sie verpflichten sich, bei Beendigung der Lizenz sämtliche Kopien des Inhalts zu vernichten. Die oben genannten Gewährleistungs- und Haftungsbeschränkungen bleiben auch nach einer Beendigung weiterhin gültig.

**Gesamte Vereinbarung.** Diese Bedingungen stellen die gesamte Vereinbarung zwischen dem Navigationsanbieter und seinen Lizenzgebern, einschließlich der Lizenzgeber, Dienstanbieter, Vertriebswegpartner, Zulieferer und angeschlossenen Unternehmen des Navigationsanbieters und seinen Lizenzgebern, und Ihnen hinsichtlich des Gegenstands dieser Vereinbarung dar und setzen in ihrer Gesamtheit alle zuvor zwischen Ihnen und dem Navigationsanbieter getroffenen schriftlichen oder mündlichen Vereinbarungen hinsichtlich des Gegenstands dieser Vereinbarung außer Kraft.

#### **Anwendbares Recht.**

(a) Bei HERE-Daten der Europäischen Union

Die oben genannten Bedingungen unterliegen den Gesetzen der Niederlande, mit Ausnahme (i) der Bestimmungen des Kollisionsrechts bzw. (ii) der Konvention der Vereinten Nationen über Verträge über den internationalen Warenkauf, die ausdrücklich nicht für diesen Vertrag gilt. Sie stimmen zu, dass sämtliche Rechtsstreitigkeiten, Klagen und Forderungen in Verbindung mit den gemäß diesen Bedingungen zur Verfügung gestellten HERE-Daten der Gerichtsbarkeit der Niederlande unterliegen.

(b) Bei nordamerikanischen HERE-Daten und anderen nicht in den Bereich der Europäischen Union fallenden HERE-Daten

Die oben genannten Bedingungen unterliegen den Gesetzen des Bundesstaates Illinois, USA, mit Ausnahme (i) der Bestimmungen des Kollisionsrechts bzw. (ii) der Konvention der Vereinten Nationen über Verträge über den internationalen Warenkauf, die ausdrücklich nicht für diesen Vertrag gilt. Sie stimmen zu, dass alle Rechtsstreitigkeiten, Klagen und Forderungen in Verbindung mit den gemäß diesen Bedingungen zur Verfügung gestellten HERE-Daten der Gerichtsbarkeit des Bundesstaates Illinois, USA, unterliegen.

(c) Bei nicht mit HERE-Daten im Zusammenhang stehenden Ansprüchen, Klagen und Forderungen

Die oben genannten Bedingungen unterliegen den Gesetzen des Bundesstaates Kansas, USA, mit Ausnahme (i) der Bestimmungen des Kollisionsrechts bzw. (ii) der Konvention der Vereinten Nationen über Verträge über den internationalen Warenkauf, die ausdrücklich nicht für diese Vereinbarung gilt. Sie stimmen zu, alle Rechtsstreitigkeiten, Klagen und Forderungen,

die sich aus oder in Verbindung mit der Anwendung oder dem Inhalt ergeben, der Gerichtsbarkeit des US-Bundesstaates Kansas zu übergeben. Übersetzungen dieser Vereinbarung aus dem Englischen werden lediglich als Hilfestellung bereitgestellt. Falls diese Vereinbarung in eine andere Sprache als Englisch übersetzt wird und es zu Widersprüchlichkeiten der Bedingungen zwischen der englischen Version und der Version in einer anderen Sprache kommt, gilt die englische Version.

**Kartendaten und Endbenutzer in öffentlichen Ämtern.** Handelt es sich beim Endbenutzer um eine Behörde, ein Ministerium oder ein sonstiges Organ der US-amerikanischen Regierung oder wird der Endbenutzer ganz oder teilweise von der US-amerikanischen Regierung finanziert, unterliegen die Verwendung, Vervielfältigung, Reproduktion, Veröffentlichung, Modifizierung, Offenlegung oder Übertragung der Kartendaten den Einschränkungen gemäß den Verordnungen DFARS 252.227-7014(a)(1) (JUNI 1995) (Richtlinie des US-Verteidigungsministeriums zur Definition kommerzieller Computersoftware), DFARS 27.7202-1 (Richtlinie des US-Verteidigungsministeriums zu kommerzieller Computersoftware), FAR 52.227-19 (JUNI 1987) (Klausel zu kommerzieller Computersoftware von Zivilbehörden), DFARS 252.227-7015 (NOV. 1995) (Technische Daten des US-Verteidigungsministeriums – Klausel zu kommerziellen Produkten), FAR 52.227-14 Ergänzungen I, II und III (JUNI 1987) (Klausel zu technischen Daten und nicht kommerzieller Computersoftware von Zivilbehörden) und/oder FAR 12.211 und FAR 12.212 (Erwerb von kommerziellen Produkten), soweit zutreffend. Im Falle eines Konflikts zwischen den hier aufgeführten FAR- und DFARS-Vorschriften und dieser Lizenzvereinbarung ist die Auslegung rechtsverbindlich, die eine größere Einschränkung der Regierungsrechte darstellt. Der Unternehmer/Hersteller ist HERE North America LLC, 425 West Randolph Street, Chicago, Illinois 60606, USA.

Die HERE- und H-Logos gelten in den USA und anderen Ländern als Marken. Andere Firmennamen und Marken, die in diesem Dokument erwähnt werden oder auf die verwiesen wird, sind Eigentum ihrer jeweiligen Inhaber. Alle Rechte vorbehalten.

#### **Markenhinweise**

Garmin® und das Garmin Logo sind Marken von Garmin Ltd. oder deren Tochtergesellschaften und sind in den USA und anderen Ländern eingetragen. ecoRoute™, myTrends™ und trafficTrends™ sind Marken von Garmin Ltd. oder deren Tochtergesellschaften. Diese Marken dürfen nur mit ausdrücklicher Genehmigung von Garmin verwendet werden.

Die Wortmarke Bluetooth® und die Logos sind Eigentum von Bluetooth SIG, Inc. und werden von Garmin ausschließlich unter Lizenz verwendet. Andere Firmennamen und Marken, die in diesem Dokument erwähnt werden oder auf die verwiesen wird, sind Eigentum ihrer jeweiligen Inhaber. Alle Rechte vorbehalten.

# **Inhaltsverzeichnis**

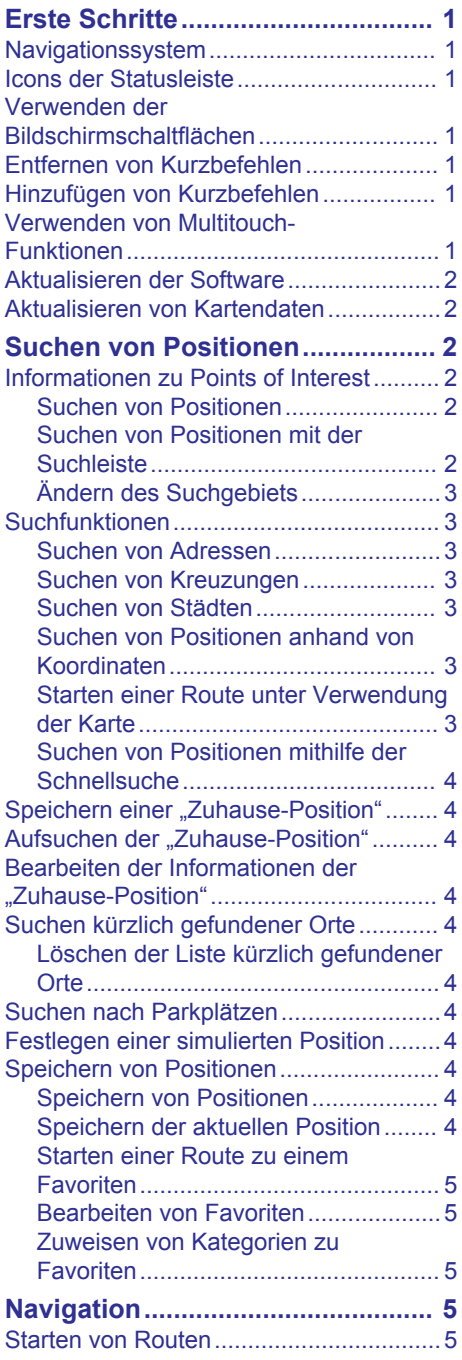

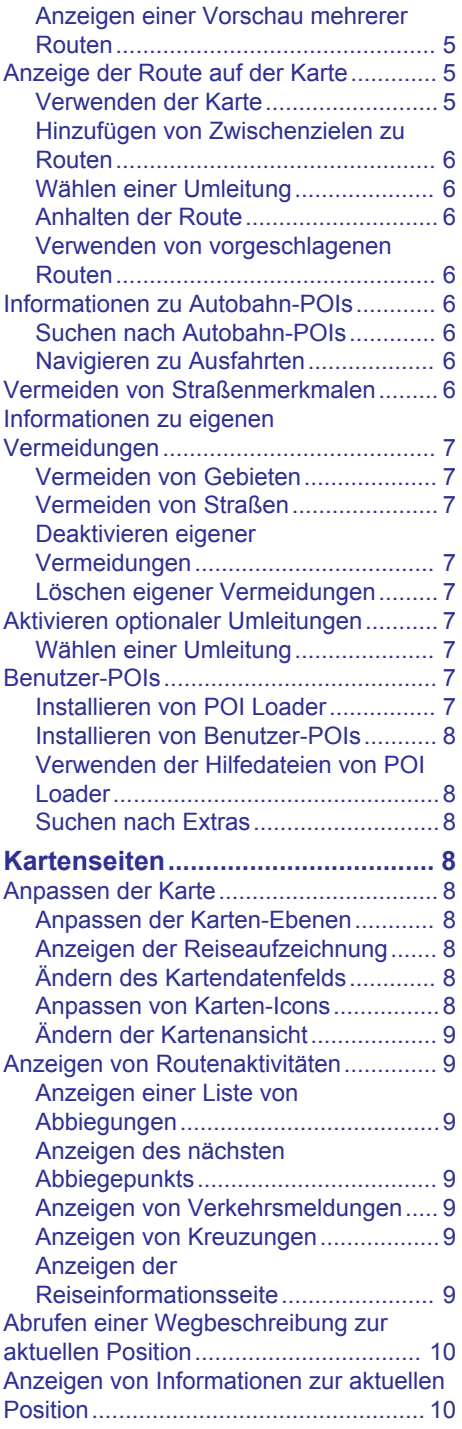

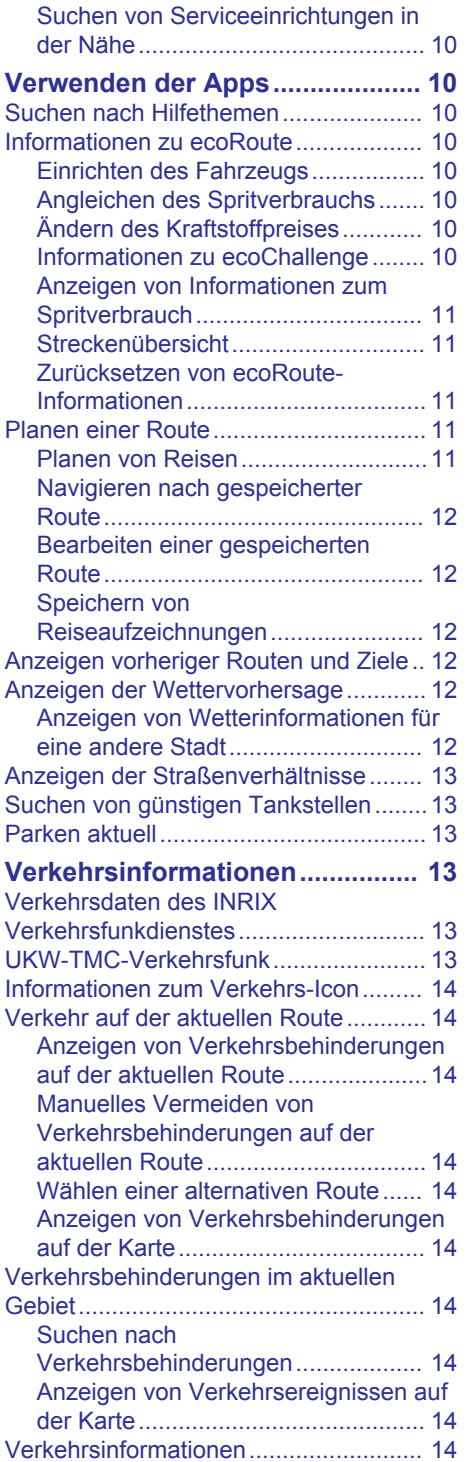

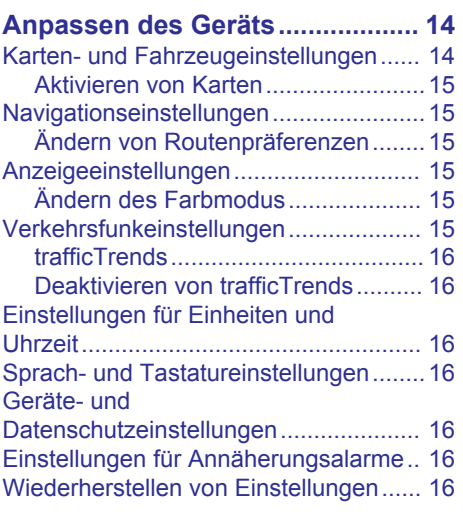

# **Erste Schritte**

#### **WARNUNG**

<span id="page-8-0"></span>Produktwarnungen und sonstige wichtige Informationen finden Sie im Handbuch für das KENWOOD System im Abschnitt *Sicherheitsmaßnahmen und wichtige Informationen*.

**HINWEIS:** Die in diesem Benutzerhandbuch abgebildeten Screenshots stimmen möglicherweise nicht vollständig mit den Bildschirmen des Navigationssystems überein. Die im Benutzerhandbuch verwendeten Abbildungen dienen lediglich zur Bezugnahme.

## **Navigationssystem**

Ausführliche Informationen zum Audiosystem finden Sie im Benutzerhandbuch des KENWOOD Systems.

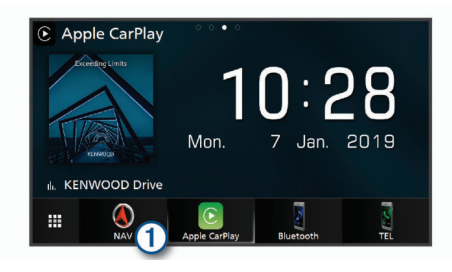

Öffnet das Navigationssystem, wenn die Taste gedrückt wird.

## **Icons der Statusleiste**

Die Statusleiste befindet sich oben im Hauptmenü. Die Icons der Statusleiste zeigen Informationen zu Funktionen des Geräts an. Sie können einige Icons auswählen, um Einstellungen zu ändern oder zusätzliche Informationen einzublenden.

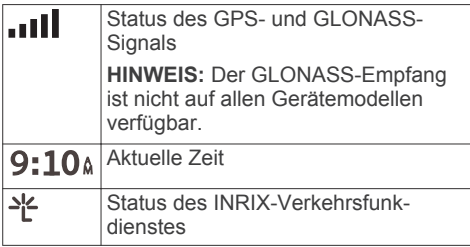

## **Verwenden der Bildschirmschaltflächen**

- Wählen Sie  $\bigcirc$ , um zum vorherigen Menübildschirm zurückzukehren.
- Halten Sie gedrückt, um schnell zum Hauptmenü zurückzukehren.
- Wählen Sie  $\bigtriangleup$  bzw.  $\bigtriangledown$ , um weitere Optionen anzuzeigen.
- Halten Sie ← bzw. ↓ gedrückt, um den Bildlauf zu beschleunigen.
- $\bullet$  Wählen Sie  $\equiv$  um ein Menü mit Optionen für den aktuellen Bildschirm anzuzeigen.

## **Entfernen von Kurzbefehlen**

- **1** Wählen Sie Zieleingabe  $\geq \equiv \geq$ **Kurzbefehl(e) entfernen**.
- **2** Wählen Sie einen Kurzbefehl aus, den Sie entfernen möchten.
- **3** Wählen Sie den Kurzbefehl erneut aus, um den Vorgang zu bestätigen.
- **4** Wählen Sie **Speichern**.

## **Hinzufügen von Kurzbefehlen**

Sie können dem Menü Zieleingabe Kurzbefehle hinzufügen. Ein Kurzbefehl kann auf eine Position, eine Kategorie oder eine Suchfunktion verweisen.

Das Menü Zieleingabe kann bis zu 36 Symbole für Kurzbefehle umfassen.

- **1** Wählen Sie **Zieleingabe** > **Kurzbefehl hinzufügen**.
- **2** Wählen Sie ein Element.

## **Verwenden von Multitouch-Funktionen**

Verwenden Sie Multitouch-Funktionen, um die Kartenansicht während der Nutzung der Navigationskarte zu ändern.

**HINWEIS:** Diese Funktion ist nicht auf allen Modellen verfügbar.

- Ziehen Sie auf dem Bildschirm zwei Finger von außen nach innen zusammen, um die Ansicht zu verkleinern.
- Ziehen Sie auf dem Bildschirm zwei Finger von innen nach außen auseinander, um die Ansicht zu vergrößern.

## <span id="page-9-0"></span>**Aktualisieren der Software**

Sie benötigen zum Aktualisieren der Software des Navigationssystems ein USB-Massenspeichergerät und eine Internetverbindung.

- **1** Besuchen Sie [http://www.kenwood.com](http://www.kenwood.com/cs/ce/firmware/) [/cs/ce/firmware/](http://www.kenwood.com/cs/ce/firmware/).
- **2** Geben Sie den Modellnamen Ihres Geräts ein.

## **Aktualisieren von Kartendaten**

Sie können aktualisierte Kartendaten von Garmin® erwerben.

- **1** Rufen Sie die Website [www.garmin.com](http://www.garmin.com/kenwood) [/kenwood](http://www.garmin.com/kenwood) auf.
- 2 Wählen Sie im Bereich Karten-Updates die Option **Aktualisieren**.
- **3** Folgen Sie den Anweisungen auf dem Bildschirm.

## **Suchen von Positionen**

### **Informationen zu Points of Interest**

Die auf dem Gerät installierten Detailkarten enthalten Points of Interest, z. B. Restaurants, Hotels und Autoservices. Suchen Sie mithilfe von Kategorien nach Geschäften oder Sehenswürdigkeiten in der Nähe.

#### **Suchen von Positionen**

- **1** Wählen Sie **Zieleingabe**.
- **2** Wählen Sie eine Kategorie, oder wählen Sie **POIs**.
- **3** Wählen Sie bei Bedarf eine Unterkategorie.
- **4** Wählen Sie ein Ziel aus.

#### *Suchen innerhalb von Kategorien*

Grenzen Sie Suchergebnisse ein, indem Sie innerhalb bestimmter Kategorien suchen.

- **1** Wählen Sie **Zieleingabe**.
- **2** Wählen Sie eine Kategorie, oder wählen Sie **POIs**.
- **3** Wählen Sie bei Bedarf eine Unterkategorie.
- **4** Geben Sie bei Bedarf in der Suchleiste den Namen ganz oder teilweise ein.

#### *Anrufen von POIs*

Zur Verwendung dieser Funktion müssen Sie das kompatible Mobiltelefon über die drahtlose Bluetooth® Technologie verbinden.

- **1** Wählen Sie **Zieleingabe** > **POIs**.
- **2** Wählen Sie einen Favoriten.
- $3$  Wählen Sie  $\bigcirc$
- **4** Wählen Sie **Anruf**.

#### **Suchen von Positionen mit der Suchleiste**

Suchen Sie mithilfe der Suchleiste nach Positionen, indem Sie eine Kategorie, den Namen eines Unternehmens, eine Adresse oder eine Stadt eingeben.

- **1** Wählen Sie **Zieleingabe**.
- **2** Wählen Sie in der Suchleiste die Option **Suchbegriff eingeben**.
- **3** Geben Sie den Suchbegriff ganz oder teilweise ein.

Unterhalb der Suchleiste werden Suchbegriffe vorgeschlagen.

- **4** Wählen Sie eine Option:
	- Suchen Sie nach einem Typ von Points of Interest, indem Sie den Namen einer Kategorie eingeben (z. B. "Kinos").
	- Suchen Sie namentlich nach Points of Interest, indem Sie Namen ganz oder teilweise eingeben.
	- Suchen Sie nach einer Adresse in der Nähe, indem Sie den Straßennamen und die Hausnummer eingeben.
	- Suchen Sie nach einer Adresse in einer anderen Stadt, indem Sie den Straßennamen, die Hausnummer, die Stadt und das Land eingeben.
	- Suchen Sie nach einer Stadt, indem Sie die Stadt und jeweils das Bundesland, die Provinz oder das Land eingeben.
	- Suchen Sie nach Koordinaten, indem Sie die Breiten- und Längengrade eingeben.
- **5** Wählen Sie eine Option:
	- Suchen Sie nach einem vorgeschlagenen Suchbegriff, indem Sie den Begriff auswählen.
- <span id="page-10-0"></span>• Suchen Sie nach dem eingegebenen Text, indem Sie Q auswählen.
- **6** Wählen Sie bei Bedarf eine Position aus.

## **Ändern des Suchgebiets**

- **1** Wählen Sie im Hauptmenü die Option **Zieleingabe**.
- **2** Wählen Sie **Suche bei:**.
- **3** Wählen Sie eine Option.

## **Suchfunktionen**

Mit Suchfunktionen können Sie nach bestimmten Arten von Positionen suchen, indem Sie auf Anweisungen auf dem Bildschirm reagieren.

#### **Suchen von Adressen**

**HINWEIS:** Die Reihenfolge der Schritte ändert sich möglicherweise abhängig von den auf dem Gerät geladenen Kartendaten.

- **1** Wählen Sie **Zieleingabe** > **Adresse**.
- **2** Wählen Sie bei Bedarf die Option **Bundesland oder Land**, um das Suchgebiet zu ändern.
- **3** Wählen Sie eine Option:
	- Wählen Sie **Stadt/Ort eingeben**, um die Suche auf eine Stadt im Suchgebiet zu beschränken.
	- Wählen Sie **Postleitzahl eingeben**, um die Suche auf ein Postleitzahlgebiet im Suchgebiet zu beschränken.
	- Wählen Sie **Alle durchsuchen**, um nach einer Adresse in allen Städten und Postleitzahlgebieten im Suchgebiet zu suchen.
- **4** Folgen Sie den Anweisungen auf dem Display, um Adressinformationen einzugeben.
- **5** Wählen Sie die gewünschte Adresse aus.

#### **Suchen von Kreuzungen**

Sie können nach Kreuzungen zweier Straßen, Autobahnen oder anderer Straßen suchen.

- **1** Wählen Sie **Zieleingabe** > **POIs** > **Kreuzungen**.
- **2** Folgen Sie den angezeigten Anweisungen, um Straßeninformationen einzugeben.

**3** Wählen Sie die Kreuzung.

#### **Suchen von Städten**

- **1** Wählen Sie **Zieleingabe** > **POIs** > **Städte**.
- **2** Wählen Sie eine Option:
	- Wählen Sie aus der Liste in der Nähe befindlicher Städte eine Stadt aus.
	- Suchen Sie in der Nähe einer anderen Position, indem Sie **Suche bei:**  wählen (Ändern des Suchgebiets).
	- Suchen Sie nach einer Stadt nach Name, indem Sie **Suchbegriff eingeben** wählen, einen Städtenamen eingeben und Q wählen.

#### **Suchen von Positionen anhand von Koordinaten**

Sie können durch die Eingabe von Breitenund Längengraden nach einer Position suchen.

- **1** Wählen Sie **Zieleingabe** > **POIs** > **Koordinaten**.
- 2 Wählen Sie bei Bedarf die Option  $\equiv$  > **Format**, wählen Sie das für die Karte angemessene Koordinatenformat und dann **Speichern**.
- **3** Wählen Sie die Breitenkoordinate.
- **4** Geben Sie die neue Koordinate ein, und wählen Sie **Fertig**.
- **5** Wählen Sie die Längenkoordinate.
- **6** Geben Sie die neue Koordinate ein, und wählen Sie **Fertig**.
- **7** Wählen Sie **Auf Karte zeigen**.

#### **Starten einer Route unter Verwendung der Karte**

Sie können eine Route starten, indem Sie auf der Karte eine Position auswählen.

- **1** Wählen Sie **Karte**.
- **2** Verschieben Sie die Karte, und vergrößern Sie sie, um das Suchgebiet anzuzeigen.
- **3** Wählen Sie bei Bedarf die Option Q, um die angezeigten Points of Interest nach Kategorie zu filtern.

Auf der Karte werden Positionsmarkierungen ( $\Psi$  oder ein blauer Punkt) angezeigt.

- <span id="page-11-0"></span>**4** Wählen Sie eine Option:
	- Wählen Sie eine Positionsmarkierung aus.
	- Wählen Sie einen Punkt aus, z. B. eine Straße, Kreuzung oder Adresse.
- **5** Wählen Sie **Los!**.

#### **Suchen von Positionen mithilfe der Schnellsuche**

Nachdem Sie eine Suche nach einem Point of Interest durchgeführt haben, wird für einige Kategorien möglicherweise eine Liste für die Schnellsuche mit den letzten vier ausgewählten Zielen angezeigt.

- **1** Wählen Sie **Zieleingabe**.
- **2** Wählen Sie eine Kategorie, oder wählen Sie **POIs**.
- **3** Wählen Sie ein Ziel aus der Liste für die Schnellsuche aus, wenn diese angezeigt wird.
- **4** Wählen Sie bei Bedarf das entsprechende Ziel aus.

## **Speichern einer "Zuhause-Position"**

Sie können eine Position, an die Sie sehr häufig zurückkehren, als "Zuhause-Position" festlegen.

- **1** Wählen Sie Zieleingabe  $\geq \equiv \equiv$  > Zuhause **eingeben**.
- **2** Wählen Sie **Meine Adresse eingeben**, **Aktuelle Position verwenden** oder **Kürzlich gefunden**.

Die Position wird im Menü Favoriten als Zuhause gespeichert.

#### **Aufsuchen der "Zuhause-Position"**

Wählen Sie **Zieleingabe** > **Nachhause**.

#### **Bearbeiten der Informationen**  der ..Zuhause-Position"

- **1** Wählen Sie **Zieleingabe** > **Favoriten** > **Zuhause**.
- 2 Wählen Sie **A**.
- **3** Wählen Sie > **Bearbeiten**.
- **4** Geben Sie die Änderungen ein.
- **5** Wählen Sie **Fertig**.

### **Suchen kürzlich gefundener Orte**

Im Gerät werden die letzten 50 gefundenen Positionen gespeichert.

- **1** Wählen Sie **Zieleingabe** > **Kürzlich**.
- **2** Wählen Sie eine Position aus.

#### **Löschen der Liste kürzlich gefundener Orte**

Wählen Sie **Zieleingabe** > **Kürzlich** > > **Löschen** > **Ja**.

## **Suchen nach Parkplätzen**

- **1** Wählen Sie **Zieleingabe** > **POIs** > **Parken**.
- **2** Wählen Sie eine Parkmöglichkeit.

#### **Festlegen einer simulierten Position**

Wenn Sie sich in einem Gebäude befinden oder keine Satellitensignale empfangen, können Sie mithilfe des GPS eine simulierte Position einrichten.

- **1** Wählen Sie **Einstellungen** > **Navigation**  > **GPSSimulation**.
- **2** Wählen Sie im Hauptmenü die Option **Karte**.
- **3** Tippen Sie zweimal auf die Karte, um ein Gebiet auszuwählen.

Die Adresse der Position wird unten im Bildschirm angezeigt.

- **4** Wählen Sie die Positionsbeschreibung aus.
- **5** Wählen Sie **Position setzen**.

## **Speichern von Positionen**

#### **Speichern von Positionen**

- **1** Suchen Sie nach einer Position ([Suchen](#page-9-0) [von Positionen](#page-9-0)).
- **2** Wählen Sie in den Suchergebnissen eine Position aus.
- $3$  Wählen Sie  $\bigcirc$
- **4** Wählen Sie > **Speichern**.

#### **Speichern der aktuellen Position**

- **1** Wählen Sie auf der Kartenseite das Fahrzeug-Icon.
- **2** Wählen Sie **Speichern**.
- <span id="page-12-0"></span>**3** Geben Sie einen Namen ein, und wählen Sie **Fertig**.
- **4** Wählen Sie **OK**.

#### **Starten einer Route zu einem Favoriten**

- **1** Wählen Sie **Zieleingabe** > **Favoriten**.
- **2** Wählen Sie bei Bedarf eine Kategorie, oder wählen Sie **Alle Favoriten**.
- **3** Wählen Sie einen Favoriten aus.
- **4** Wählen Sie **Los!**.

#### **Bearbeiten von Favoriten**

- **1** Wählen Sie **Zieleingabe** > **Favoriten**.
- **2** Wählen Sie bei Bedarf eine Kategorie.
- **3** Wählen Sie einen Favoriten aus.
- 4 Wählen Sie **A**
- **5** Wählen Sie > **Bearbeiten**.
- **6** Wählen Sie eine Option:
	- Wählen Sie **Name**.
	- Wählen Sie **Telefonnummer**.
	- Wählen Sie **POIs**, um dem Favoriten Kategorien zuzuweisen.
	- Wählen Sie **Icon ändern**, um das Symbol zu ändern, mit dem der Favorit auf einer Karte markiert wird.
- **7** Bearbeiten Sie die Informationen.
- **8** Wählen Sie **Fertig**.

#### **Zuweisen von Kategorien zu Favoriten**

Sie können benutzerdefinierte POIs hinzufügen, um Favoriten zu organisieren.

**HINWEIS:** POIs werden im Favoritenmenü angezeigt, nachdem Sie mindestens 12 Positionen gespeichert haben.

- **1** Wählen Sie **Zieleingabe** > **Favoriten**.
- **2** Wählen Sie einen Favoriten aus.
- **3** Wählen Sie **A**.
- **4** Wählen Sie > **Bearbeiten** > **POIs**.
- **5** Geben Sie einen oder mehrere POI-Namen ein. Trennen Sie diese durch Komma voneinander.
- **6** Wählen Sie bei Bedarf einen vorgeschlagenen POI.
- **7** Wählen Sie **Fertig**.

# **Navigation**

## **Starten von Routen**

- **1** Suchen Sie nach einer Position [\(Informationen zu Points of Interest](#page-9-0)).
- **2** Wählen Sie einen Favoriten aus.
- **3** Wählen Sie **Los!**.
- **4** Wählen Sie bei Bedarf eine Route.

#### **Anzeigen einer Vorschau mehrerer Routen**

- **1** Suchen Sie nach einer Position ([Suchen](#page-9-0) [von Positionen](#page-9-0)).
- **2** Wählen Sie in den Suchergebnissen eine Position aus.
- **3** Wählen Sie die Option **Routen**.
- **4** Wählen Sie eine Route.
- **5** Wählen Sie **Los!**.

### **Anzeige der Route auf der Karte**

#### *HINWEIS*

Die Funktion für Tempolimits dient ausschließlich Informationszwecken. Es liegt in Ihrer Verantwortung, jederzeit alle ausgeschilderten Tempolimits einzuhalten und sicher zu fahren. Garmin und JVC KENWOOD sind nicht für Bußgelder oder Vorladungen verantwortlich, die Ihnen durch das Nichtbeachten geltender Verkehrsregeln und Verkehrsschilder entstehen.

Die Route ist durch eine magentafarbene Linie gekennzeichnet. Die Zielflagge zeigt das Ziel an.

Während der Fahrt führt Sie das Gerät mithilfe von Sprachansagen, Pfeilen auf der Karte und Anweisungen oben auf der Karte zum Ziel. Wenn Sie von der ursprünglichen Route abweichen, berechnet das Gerät die Route neu und gibt neue Fahranweisungen aus.

#### **Verwenden der Karte**

- **1** Wählen Sie im Hauptmenü die Option **Karte**.
- **2** Wenn die Zoomsteuerungen ausgeblendet sind, wählen Sie die Karte aus, um die Zoomsteuerungen anzuzeigen.
- <span id="page-13-0"></span>**3** Wählen Sie die Karte aus.
- **4** Wählen Sie eine Option:
	- Vergrößern bzw. verkleinern Sie die Ansicht, indem Sie + bzw. · wählen.
	- Drehen Sie die Kartenansicht, indem Sie wählen.
	- Wechseln Sie zwischen der Ansicht "Norden oben" und "3D", indem Sie 4 wählen.
	- Wählen Sie **in um Karten-Ebenen** hinzuzufügen oder zu entfernen.
	- Wählen Sie Q, um bestimmte Kategorien anzuzeigen.
	- $\cdot$  Wählen Sie  $\bigcirc$ , um die aktuelle Position auf der Karte zu zentrieren.
	- Zeigen Sie Kurzbefehle für Kartenund Navigationsfunktionen an, indem  $Sie$  wählen.

#### **Hinzufügen von Zwischenzielen zu Routen**

Bevor Sie ein Zwischenziel hinzufügen können, müssen Sie auf einer Route navigieren.

- **1** Wählen Sie auf der Karte die Option > **Zieleingabe**.
- **2** Suchen Sie nach einer Position.
- **3** Wählen Sie eine Position aus.
- **4** Wählen Sie **Los!**.
- **5** Wählen Sie **Der Route hinzufügen**.

## **Wählen einer Umleitung**

Wenn Sie einer Route folgen, können Sie mithilfe von Umleitungen Behinderungen wie Baustellen meiden.

Wählen Sie beim Navigieren einer Route die Option **= > Umleitung**.

#### **Anhalten der Route**

Wählen Sie auf der Karte die Option  $\equiv$  > **Stopp**.

#### **Verwenden von vorgeschlagenen Routen**

Bevor Sie diese Funktion verwenden können, müssen Sie mindestens eine Position speichern und die Funktion für Reisedaten aktivieren [\(Geräte- und](#page-23-0) [Datenschutzeinstellungen](#page-23-0)).

Unter Verwendung von myTrends™ sagt das Gerät Ihr Ziel basierend auf den Reisedaten, dem Wochentag und der Uhrzeit vorher. Wenn Sie mehrmals zu einem Favoriten gefahren sind, wird die Position möglicherweise in der Navigationsleiste auf der Karte zusammen mit der voraussichtlichen Fahrtzeit und Verkehrsinformationen angezeigt.

Wählen Sie die Navigationsleiste aus, um eine vorgeschlagene Route zur Position anzuzeigen.

## **Informationen zu Autobahn-POIs**

**HINWEIS:** Zum Anzeigen von Autobahn-POIs müssen Sie sich auf einer Autobahn oder Hauptverkehrsstraße befinden.

Während der Navigation einer Route können Sie nach Unternehmen und POIs in der Nähe der nächsten Anschlussstellen suchen. POIs sind nach Kategorie aufgeführt.

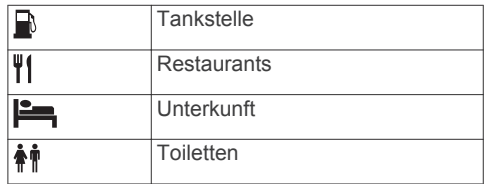

## **Suchen nach Autobahn-POIs**

- 1 Wählen Sie auf der Karte die Option  $\equiv$  > Autobahn-POIs.
- **2** Wählen Sie mithilfe der Pfeile eine der nächsten Ausfahrten aus.
- **3** Wählen Sie eine Registerkarte für Autobahn-POIs aus.
- **4** Wählen Sie einen Point of Interest aus.

#### **Navigieren zu Ausfahrten**

- 1 Wählen Sie auf der Karte die Option  $\equiv$  >  $\Delta$ utobahn-POIs >  $\%$
- **2** Wählen Sie **Los!**.

## **Vermeiden von Straßenmerkmalen**

**1** Wählen Sie **Einstellungen** > **Navigation**  > **Vermeidungen**.

<span id="page-14-0"></span>**2** Wählen Sie die Straßenmerkmale aus, die auf der Route vermieden werden sollen, und wählen Sie **Speichern**.

**HINWEIS:** Wenn die Option zum Vermeiden von Autobahnen aktiviert ist, enthalten Langstreckenrouten evtl. dennoch Autobahnen.

## **Informationen zu eigenen Vermeidungen**

Mithilfe von eigenen Vermeidungen können Sie bestimmte Gebiete und Straßenabschnitte vermeiden. Sie können eigene Vermeidungen je nach Bedarf aktivieren und deaktivieren.

#### **Vermeiden von Gebieten**

- **1** Wählen Sie **Einstellungen** > **Navigation**  > **Eigene Vermeidungen**.
- **2** Wählen Sie bei Bedarf die Option **Vermeidung hinzufügen**.
- **3** Wählen Sie **Gebiet**.
- **4** Wählen Sie die obere linke Ecke des zu vermeidenden Gebiets aus, und wählen Sie **Weiter**.
- **5** Wählen Sie die untere rechte Ecke des zu vermeidenden Gebiets aus, und wählen Sie **Weiter**.

Das ausgewählte Gebiet wird auf der Karte schattiert angezeigt.

**6** Wählen Sie **Fertig**.

#### **Vermeiden von Straßen**

- **1** Wählen Sie **Einstellungen** > **Navigation**  > **Eigene Vermeidungen**.
- **2** Wählen Sie **Straße**.
- **3** Wählen Sie den Startpunkt des Straßenabschnitts, den Sie vermeiden möchten, und wählen Sie **Weiter**.
- **4** Wählen Sie den Endpunkt des Straßenabschnitts, und wählen Sie **Weiter**.
- **5** Wählen Sie **Fertig**.

#### **Deaktivieren eigener Vermeidungen**

Sie können eine eigene Vermeidung deaktivieren, ohne sie zu löschen.

- **1** Wählen Sie **Einstellungen** > **Navigation**  > **Eigene Vermeidungen**.
- **2** Wählen Sie eine Vermeidung aus.

**3** Wählen Sie > **Deaktivieren**.

#### **Löschen eigener Vermeidungen**

- **1** Wählen Sie **Einstellungen** > **Navigation**  > **Eigene Vermeidungen**.
- **2** Wählen Sie eine Option:
	- Wenn Sie alle eigenen Vermeidungen löschen möchten, wählen Sie  $\vec{\mathbf{n}}$ .
	- Wenn Sie eine einzelne eigene Vermeidung löschen möchten, wählen Sie die Vermeidung aus, und wählen Sie **= > Löschen**.

## **Aktivieren optionaler Umleitungen**

Wählen Sie **Einstellungen** > **Navigation**  > **Optionale Umleitungen**.

#### **Wählen einer Umleitung**

Bevor Sie eine Umleitung wählen können, müssen Sie auf einer Route navigieren.

Sie können eine Umleitung für eine bestimmte Distanz oder Straße der Route wählen. Dies bietet sich an, wenn eine Baustelle auf der Route liegt, Straßen gesperrt oder die Straßenbedingungen schlecht sind.

- **1** Wählen Sie auf der Karte die Option  $\equiv$  > **Umleitung**.
- **2** Wählen Sie eine Option.
	- Wenn Sie die Route für eine bestimmte Distanz umfahren möchten, wählen Sie eine Distanz.
	- Wenn Sie eine bestimmte Straße der Route umfahren möchten, wählen Sie **Umleitung für Routenabschnitt** und dann eine Straße, die Sie umfahren möchten.

## **Benutzer-POIs**

Benutzer-POIs sind vom Benutzer festgelegte Punkte auf der Karte. Damit können Sie sich Hinweise geben lassen, wenn Sie sich in der Nähe eines festgelegten Punkts befinden, oder wenn Sie die zulässige Höchstgeschwindigkeit überschreiten.

#### **Installieren von POI Loader**

Sie können Benutzer-POI-Listen auf dem Computer erstellen oder darauf

<span id="page-15-0"></span>herunterladen und mit der Software POI Loader auf dem Gerät installieren. Zum Laden von POIs müssen Sie ein USB-Massenspeichergerät verwenden.

- **1** Rufen Sie die Website [www.garmin.com](http://www.garmin.com/extras) [/extras](http://www.garmin.com/extras) auf.
- **2** Klicken Sie auf **Services und Dienstprogramme** > **POI Loader**.
- **3** Installieren Sie POI Loader auf dem Computer.

#### **Installieren von Benutzer-POIs**

Vor der Installation von Benutzer-POIs müssen Sie mit der Anwendung POI Loader POI-Listen auf die Installation vorbereiten.

- **1** Schließen Sie ein USB-Massenspeichergerät an den Computer an.
- **2** Erstellen Sie auf dem USB-Massenspeichergerät einen neuen Ordner mit dem Namen "Garmin".
- **3** Kopieren Sie die Benutzer-POI-Dateien in den Garmin-Ordner auf dem USB-Massenspeichergerät.
- **4** Schließen Sie ein USB-Massenspeichergerät an das KENWOOD System an.
- **5** Wählen Sie auf der KENWOOD Systemseite die Option **Ja**.
- **6** Wählen Sie Benutzer-POIs.
- **7** Wählen Sie **Installieren**.

Das KENWOOD System importiert die Benutzer-POIs in den Systemspeicher.

#### **Verwenden der Hilfedateien von POI Loader**

Weitere Informationen zu POI Loader finden Sie in der Hilfedatei.

Öffnen Sie POI Loader, und klicken Sie auf **Hilfe**.

#### **Suchen nach Extras**

- **1** Wählen Sie **Zieleingabe** > **POIs** > **Benutzer-POIs.**
- **2** Wählen Sie eine Kategorie aus.

# **Kartenseiten**

## **Anpassen der Karte**

#### **Anpassen der Karten-Ebenen**

Sie können anpassen, welche Daten auf der Karte angezeigt werden, z. B. Symbole für Points of Interest und Straßenbedingungen.

- 1 Wählen Sie auf der Karte die Option  $\equiv$ .
- 2 Wählen Sie Karten-Ebenen.
- **3** Wählen Sie, welche Ebenen auf der Karte angezeigt werden sollen, und wählen Sie **Speichern**.

#### **Anzeigen der Reiseaufzeichnung**

Das Gerät führt eine Reiseaufzeichnung durch, d. h. eine Aufzeichnung des von Ihnen zurückgelegten Wegs.

- **1** Wählen Sie **Einstellungen** > **Karte/ Fahrzeug > Karten-Ebenen.**
- **2** Aktivieren Sie das Kontrollkästchen **Reiseaufzeichnung**.
- **3** Wählen Sie **Speichern**.

#### **Ändern des Kartendatenfelds**

- **1** Wählen Sie auf der Karte das Datenfeld unten links aus.
- **2** Wählen Sie einen Datentyp, der angezeigt werden soll.
- **3** Wählen Sie **Speichern**.

#### **Anpassen von Karten-Icons**

Sie können auf der rechten Seite der Hauptkarte bis zu drei Icons anzeigen.

- **1** Wählen Sie **Einstellungen** > **Karte/ Fahrzeug > Karten-Icons.**
- **2** Wählen Sie ein Icon und anschließend die Option **OK**.
- **3** Wählen Sie  $\Theta$ .
- **4** Wählen Sie ein anderes Icon aus.
- **5** Wählen Sie **Speichern**.

#### *Entfernen von Icons von der Karte*

Sie können alle Icons von der rechten Seite der Karte entfernen.

- **1** Wählen Sie **Einstellungen** > **Karte/ Fahrzeug > Karten-Icons.**
- **2** Wählen Sie ein Icon und anschließend die Option **OK**.
- **3** Wählen Sie **Speichern**.

#### <span id="page-16-0"></span>**Ändern der Kartenansicht**

- **1** Wählen Sie **Einstellungen** > **Karte/ Fahrzeug** > **Kartenansicht Auto-Modus**.
- **2** Wählen Sie eine Option:
	- Wählen Sie **In Fahrtrichtung**, um die Karte zweidimensional anzuzeigen, wobei sich die Fahrtrichtung oben befindet.
	- Wählen Sie **Norden oben**, um die Karte zweidimensional anzuzeigen, wobei sich Norden oben befindet.
	- Wählen Sie **3D**, um die Karte dreidimensional anzuzeigen.
- **3** Wählen Sie **Speichern**.

## **Anzeigen von Routenaktivitäten**

#### **Anzeigen einer Liste von Abbiegungen**

Wenn Sie eine Route navigieren, können Sie alle Abbiegungen und Fahrtrichtungsänderungen auf der Route sowie die Distanz zwischen den Abbiegungen anzeigen.

- **1** Wählen Sie beim Navigieren einer Route oben auf der Karte die Textleiste aus.
- **2** Wählen Sie eine Abbiegung aus.

Die Details für die Abbiegung werden angezeigt. Für Kreuzungen auf Hauptverkehrsstraßen wird die Kreuzungsansicht angezeigt, sofern diese verfügbar ist.

#### *Anzeigen der gesamten Route auf der Karte*

- **1** Wählen Sie beim Navigieren einer Route die Navigationsleiste oben auf der Karte aus.
- **2** Wählen Sie > **Karte**.

#### **Anzeigen des nächsten Abbiegepunkts**

Beim Navigieren einer Route wird oben links auf der Karte eine Vorschau des nächsten Abbiegepunkts, des Fahrspurwechsels oder der Fahrtrichtungsänderung angezeigt.

Die Vorschau umfasst die Distanz zum Abbiegepunkt oder zur

Fahrtrichtungsänderung sowie die richtige

Spur, auf der Sie sich befinden sollten, sofern diese Informationen verfügbar sind.

Wählen Sie auf der Karte die Option **22**, um den nächsten Abbiegepunkt auf der Karte anzuzeigen.

#### **Anzeigen von Verkehrsmeldungen**

Während der Navigation einer Route wird in der Navigationsleiste möglicherweise eine Verkehrsmeldung angezeigt.

Wählen Sie die Meldung aus, um weitere Informationen anzuzeigen.

#### **Anzeigen von Kreuzungen**

Bei der Navigation einer Route werden auf Hauptverkehrsstraßen Kreuzungen angezeigt. Wenn Sie sich einer Kreuzung auf der Route nähern, wird kurz ein Bild für die Kreuzung angezeigt, sofern dies verfügbar ist.

**HINWEIS:** Diese Funktion ist nicht auf allen Modellen verfügbar.

Wählen Sie auf der Karte die Option **22**, um die nächste Kreuzung anzuzeigen, sofern diese verfügbar ist.

#### **Anzeigen der Reiseinformationsseite**

Auf der Reiseinformationsseite werden das Tempo sowie Statistiken zur Reise angezeigt.

**HINWEIS:** Wenn Sie die Fahrt häufig unterbrechen, lassen Sie das Gerät eingeschaltet, damit die Reisezeit genau erfasst werden kann.

Wählen Sie auf der Karte die Option **Tempo**.

#### *Zurücksetzen von Reiseinformationen*

- **1** Wählen Sie auf der Karte die Option **Tempo**.
- **2** Wählen Sie > **Reset: Alle Werte**.
- **3** Wählen Sie eine Option:
	- Wenn Sie nicht auf einer Route navigieren, wählen Sie **Alle auswählen**, um mit Ausnahme der Geschwindigkeitsanzeige alle Datenfelder auf der ersten Seite zurückzusetzen.
	- Wählen Sie **Reset: Reisedaten**, um alle Werte des Reisecomputers zurückzusetzen.
- <span id="page-17-0"></span>• Wählen Sie **Reset: Zähler B**, um den Kilometerzähler zurückzusetzen.
- Wählen Sie **Reset: Max. Tempo**, um das maximale Tempo zurückzusetzen.
- **4** Wählen Sie **Reset**.

## **Abrufen einer Wegbeschreibung zur aktuellen Position**

Wenn Sie einer anderen Person mitteilen möchten, wie ihre aktuelle Position zu erreichen ist, kann das Gerät eine Wegbeschreibung ausgeben.

- **1** Wählen Sie auf der Karte das Fahrzeug aus.
- **2** Wählen Sie > **Weg zu mir von…**.

## **Anzeigen von Informationen zur aktuellen Position**

Auf der Seite Wo bin ich? können Sie Informationen zur aktuellen Position anzeigen. Diese Funktion ist sehr hilfreich, falls Sie einer Notrufzentrale Ihren Standort mitteilen müssen.

Wählen Sie auf der Karte die Option  $\equiv$  > **Wo bin ich?**.

#### **Suchen von Serviceeinrichtungen in der Nähe**

Sie können die Seite Wo bin ich? verwenden, um nach Serviceeinrichtungen in der Nähe zu suchen, z. B. Kliniken oder Polizeistationen.

- 1 Wählen Sie auf der Karte die Option  $\equiv$  > **Wo bin ich?**.
- **2** Wählen Sie eine Kategorie aus.

# **Verwenden der Apps**

## **Suchen nach Hilfethemen**

Wählen Sie Apps > Hilfe > Q.

## **Informationen zu ecoRoute**

ecoRoute™ berechnet Spritverbrauch und Kraftstoffkosten und bietet zudem Möglichkeiten zum Verringern des Spritverbrauchs.

Bei den durch ecoRoute bereitgestellten Daten handelt es sich lediglich um Schätzwerte.

Wenn Sie genauere und auf Ihr Fahrzeug und Ihre Fahrgewohnheiten abgestimmte Verbrauchsübersichten erhalten möchten, kalibrieren Sie den Spritverbrauch (Angleichen des Spritverbrauchs).

#### **Einrichten des Fahrzeugs**

Wenn Sie ecoRoute zum ersten Mal verwenden, müssen Sie Informationen zum Fahrzeug eingeben.

- **1** Wählen Sie **Apps** > **ecoRoute™**.
- **2** Folgen Sie den Anweisungen auf dem Bildschirm.

## **Angleichen des Spritverbrauchs**

Sie können den Spritverbrauch angleichen, um genauere, auf Ihr Fahrzeug und Ihre Fahrgewohnheiten abgestimmte Verbrauchsübersichten zu erhalten. Sie sollten die Angleichung beim Auffüllen des Kraftstofftanks vornehmen.

- **1** Wählen Sie **Apps** > **ecoRoute™** > **Tankstelle**.
- **2** Geben Sie den aktuellen Kraftstoffpreis ein.
- **3** Geben Sie an, wie viel Kraftstoff das Fahrzeug seit dem letzten Tanken verbraucht hat.
- **4** Geben Sie die Distanz ein, die Sie seit dem letzten Tanken zurückgelegt haben.
- **5** Wählen Sie **Weiter**.

Das Gerät berechnet den durchschnittlichen Spritverbrauch des Fahrzeugs.

**6** Wählen Sie **Speichern**.

## **Ändern des Kraftstoffpreises**

- **1** Wählen Sie **Apps** > **ecoRoute™** > **Tankstelle**.
- **2** Geben Sie den aktuellen Kraftstoffpreis ein, und wählen Sie **Weiter**.
- **3** Wählen Sie **Ja**.

## **Informationen zu ecoChallenge**

ecoChallenge ermöglicht es Ihnen, durch die Bewertung Ihrer Fahrgewohnheiten den Spritverbrauch des Fahrzeugs zu optimieren. Je höher Ihr ecoChallenge-Ergebnis ist, desto geringer ist der Spritverbrauch. Wenn sich das Fahrzeug fortbewegt, erfasst ecoChallenge Daten und berechnet daraus das Ergebnis.

#### <span id="page-18-0"></span>*Anzeigen der ecoChallenge-Ergebnisse*

Wählen Sie **Apps** > **ecoRoute™** > **ecoChallenge**.

#### *Informationen zu den ecoChallenge-Ergebnissen*

Die Farbe des Blatts auf dem Symbol für die ecoChallenge hängt von Ihrer ecoChallenge-Leistung ab.

- **Gesamt**: Zeigt den Durchschnittswert aus den Ergebnissen für Tempo, Beschleunigung und Bremsen an.
- **Geschwindigkeit**: Zeigt das Ergebnis beim Fahren des Fahrzeugs im verbrauchsarmen Geschwindigkeitsbereich an.
- **Beschleunigung**: Zeigt das Ergebnis für gefühlvolles und allmähliches Beschleunigen an. Bei starkem Beschleunigen werden Punkte abgezogen.
- **Bremsen**: Zeigt das Ergebnis für gefühlvolles und verzögertes Bremsen an. Bei starkem Bremsen werden Punkte abgezogen.

#### *Zurücksetzen der ecoChallenge-Ergebnisse*

- **1** Wählen Sie **Apps** > **ecoRoute™** > **ecoChallenge**.
- 2 Wählen  $\text{Sie} \equiv \text{B}$  **Reset**.
- **3** Wählen Sie **Ja**.

#### **Anzeigen von Informationen zum Spritverbrauch**

- **1** Wählen Sie **Apps** > **ecoRoute™** > **Spritverbrauch**.
- **2** Wählen Sie einen Bereich der graphischen Darstellung aus, um die Ansicht zu vergrößern.

#### **Streckenübersicht**

In der Streckenübersicht sind Distanz, Zeit, durchschnittlicher Kraftstoffverbrauch und Kraftstoffkosten bis zum Ziel aufgeführt.

Für jede gefahrene Route wird eine Streckenübersicht erstellt. Sobald Sie auf dem Gerät eine Route anhalten, wird für die zurückgelegte Distanz eine Streckenübersicht erstellt.

#### *Exportieren einer Streckenübersicht*

- **1** Schließen Sie ein USB-Massenspeichergerät an das KENWOOD Gerät an.
- **2** Wählen Sie **Apps** > **ecoRoute™** > **Streckenübersicht**.
- **3** Wählen Sie **Exportieren**, um einen Bericht auf das USB-Massenspeichergerät zu exportieren und dort zu speichern.

#### **Zurücksetzen von ecoRoute-Informationen**

- **1** Wählen Sie **Apps** > **ecoRoute™** > **Fahrzeugprofil**.
- **2** Wählen Sie **Reset**.
- **3** Wählen Sie **Ja**.

## **Planen einer Route**

Sie können die Routenplanung verwenden, um eine Route mit mehreren Zielen zu erstellen und zu speichern.

- **1** Wählen Sie **Apps** > **Routenplanung**.
- **2** Wählen Sie **Neue Route**.
- **3** Wählen Sie **Startort wählen**.
- **4** Suchen Sie nach einer Position ([Suchen](#page-9-0) [von Positionen](#page-9-0)).
- **5** Wählen Sie **OK**.
- **6** Wählen Sie  $\frac{1}{1}$ , um weitere Positionen hinzuzufügen.
- **7** Suchen Sie nach einer Position.
- **8** Wählen Sie **OK**.
- **9** Wählen Sie **Weiter**.
- **10**Geben Sie einen Namen ein, und wählen Sie **Fertig**.

#### **Planen von Reisen**

Sie können für jede Position der Reise Informationen zur Zeitplanung eingeben, beispielsweise die gewünschte Ankunftszeit und die Aufenthaltsdauer an den einzelnen Positionen. So können Sie Ihre Abfahrt besser planen, um die Positionen der Reise rechtzeitig zu erreichen.

- **1** Wählen Sie **Apps** > **Routenplanung**.
- **2** Wählen Sie eine Reise aus.
- **3** Wählen Sie einen Favoriten.
- <span id="page-19-0"></span>**4** Wählen Sie **Abfahrtszeit** oder **Ankunftszeit**.
- **5** Wählen Sie ein Datum und eine Uhrzeit und dann **Speichern**.
- **6** Wählen Sie **Dauer**.
- **7** Legen Sie fest, wie viel Zeit Sie voraussichtlich an der Position verbringen werden, und wählen Sie **Speichern**.
- **8** Wiederholen Sie bei Bedarf die Schritte 3 bis 7 für jede Position.

### **Navigieren nach gespeicherter Route**

- **1** Wählen Sie **Apps** > **Routenplanung**.
- **2** Wählen Sie eine gespeicherte Reise.
- **3** Wählen Sie **Los!**.
- **4** Wählen Sie das nächste Ziel.
- **5** Wählen Sie eine Route, wenn Sie dazu aufgefordert werden.

#### **Bearbeiten einer gespeicherten Route**

- **1** Wählen Sie **Apps** > **Routenplanung**.
- **2** Wählen Sie eine gespeicherte Reise.
- **3** Wählen Sie .
- **4** Wählen Sie eine Option:
	- Wählen Sie **Ziele bearbeiten**, um Positionen hinzuzufügen und zu löschen oder die Reihenfolge von Positionen zu ändern.
	- Wählen Sie **Route löschen**.
	- Wählen Sie **Route umbenennen**.
	- Wählen Sie **Reihenfolge optimieren**, um die Zwischenziele der Route optimal anzuordnen.
	- Wählen Sie **Routenpräferenz**, um die Routenpräferenzen für die Route zu ändern.

## **Speichern von Reiseaufzeichnungen**

Reiseaufzeichnungen werden aufgezeichnet, wenn Sie eine Route navigieren.

**HINWEIS:** Reiseaufzeichnungsdaten werden in einer GPX-Datei gespeichert.

**1** Schließen Sie ein USB-Massenspeichergerät an das KENWOOD Gerät an.

- **2** Wählen Sie **Apps** > **Navigationsdaten** > **Reiseaufzeichnung einrichten**.
- **3** Wählen Sie einen Abschnitt der Reiseaufzeichnung oder **Alle Abschnitte anzeigen**.
- **4** Wählen Sie **Weitergeben**, um den Export auf das USB-Massenspeichergerät durchzuführen.

## **Anzeigen vorheriger Routen und Ziele**

Bevor Sie diese Funktion verwenden können, müssen Sie die Funktion für Reisedaten aktivieren [\(Geräte- und](#page-23-0) [Datenschutzeinstellungen](#page-23-0)).

Sie können auf der Karte vorherige Routen und Positionen anzeigen, an denen Sie angehalten haben.

Wählen Sie **Apps** > **Wo war ich?**.

## **Anzeigen der Wettervorhersage**

Zum Verwenden dieser Funktion muss das Gerät über eine Bluetooth Verbindung verfügen, um auf Online-Services zuzugreifen. Diese Funktion ist nicht in allen Gebieten verfügbar.

- **1** Wählen Sie **Apps** > **Wetter**.
- **2** Wählen Sie einen Tag.

Die detaillierte Vorhersage für diesen Tag wird angezeigt.

#### **Anzeigen von Wetterinformationen für eine andere Stadt**

- **1** Wählen Sie **Apps** > **Wetter** > **Aktuelle Position**.
- **2** Wählen Sie eine Option:
	- Zeigen Sie Wetterinformationen für eine Stadt aus der Städteliste an, indem Sie eine Stadt in der Liste auswählen.
	- Fügen Sie der Städteliste eine Stadt hinzu, indem Sie **Stadt hinzufügen**  auswählen und einen Städtenamen eingeben.

## <span id="page-20-0"></span>**Anzeigen der Straßenverhältnisse**

Zum Verwenden dieser Funktion muss das Gerät über eine drahtlose Bluetooth Verbindung verfügen, um auf Online Services zuzugreifen. Diese Funktion ist nicht in allen Gebieten verfügbar.

**1** Wählen Sie **Apps** > **Straßenverhältnisse**.

> Auf der Karte werden Wetterbedingungen angezeigt, die sich auf die Straßenverhältnisse auswirken.

**2** Wählen Sie eine Wetterbedingung aus, um Details dazu anzuzeigen.

## **Suchen von günstigen Tankstellen**

Zum Verwenden dieser Funktion muss das Gerät über eine Bluetooth Verbindung verfügen, um auf Online Services zuzugreifen.

Sie können nach Tankstellen in der Nähe suchen und Kraftstoffpreise vergleichen.

- **1** Wählen Sie **Apps** > **Günstig Tanken**.
- 2 Wählen Sie bei Bedarf die Option  $\equiv$  > **Kraftstoffart**, dann eine Kraftstoffart und schließlich **Speichern**.
- **3** Wählen Sie eine Tankstelle aus.

## **Parken aktuell**

Zum Verwenden dieser Funktion muss das Gerät über eine Bluetooth Verbindung verfügen, um auf Online Services zuzugreifen. Diese Funktion ist nicht in allen Gebieten verfügbar.

Sie können nach detaillierten Informationen zu Parkplätzen suchen, u. a. nach Plätzen in Parkhäusern in der Nähe sowie Informationen zu Preisen.

- **1** Wählen Sie **Apps** > **Parken aktuell**.
- **2** Wählen Sie eine Parkmöglichkeit.

# **Verkehrsinformationen**

#### *HINWEIS*

Garmin und JVC KENWOOD sind nicht für die Zuverlässigkeit oder Aktualität der Verkehrsinformationen verantwortlich.

Das Navigationssystem kann Verkehrsinformationen über den integrierten Verkehrsfunkempfänger oder ein Abonnement für INRIX® Verkehrsfunkdienste empfangen. Damit Verkehrsinformationen empfangen werden können, muss sich der Verkehrsfunkempfänger im Sendebereich einer Rundfunkstation befinden, die Verkehrsinformationen ausstrahlt. Das Verkehrsfunkabonnement wird automatisch aktiviert, wenn das Navigationssystem Satellitensignale erfasst und gleichzeitig Verkehrsfunksignale vom Dienstanbieter empfängt. Beim Empfang von INRIX Verkehrsinformationen werden keine TMC-Informationen angezeigt. Sie können jederzeit weitere Abonnements erwerben. Informationen zu Verkehrsfunkempfängern sowie zu abgedeckten Gebieten finden Sie unter [www.garmin.com/kenwood.](http://www.garmin.com/kenwood)

**HINWEIS:** INRIX Verkehrsfunkdienste und TMC-Verkehrsfunk sind nicht auf allen Modellen oder in allen Gebieten verfügbar.

## **Verkehrsdaten des INRIX Verkehrsfunkdienstes**

Sie können ein Verkehrsfunkabonnement erwerben, um Verkehrsdaten über den INRIX Verkehrsfunkdienst zu empfangen. Wenn das Navigationssystem mit INRIX verbunden ist und sich in einem abgedeckten Verkehrsfunkgebiet befindet, zeigt das Gerät Verkehrsinformationen an. Verkehrsinformationen sind nicht in allen Gebieten oder Regionen erhältlich.

In der Anwendung KENWOOD Traffic Powered By INRIX™ finden Sie Informationen zu INRIX Verkehrsfunkabonnements.

## **UKW-TMC-Verkehrsfunk**

Mit einem TMC-Verkehrsfunkempfänger können Sie UKW-RDS-Verkehrsmeldungen empfangen. Das Abonnement für den UKW-Verkehrsfunk wird automatisch aktiviert, wenn das Navigationssystem Satellitensignale erfasst und gleichzeitig Verkehrsfunksignale vom Dienstanbieter empfängt. Sie können jederzeit weitere TMC-Abonnements erwerben.

**HINWEIS:** Die Verfügbarkeit des TMC-Verkehrsfunks ist von der jeweiligen Region <span id="page-21-0"></span>abhängig und erfordert unter Umständen den Kauf eines Abonnements.

Informationen zu Verkehrsfunkempfängern sowie zu abgedeckten Gebieten finden Sie unter [www.garmin.com/kenwood.](http://www.garmin.com/kenwood)

### **Informationen zum Verkehrs-Icon**

Wenn Sie Verkehrsinformationen empfangen, wird auf der Karte ein Verkehrs-Icon angezeigt. Die Farbe des Verkehrs-Icon ändert sich in Abhängigkeit vom Schweregrad der Verkehrsbehinderung.

**Grün**: Normal fließender Verkehr.

- **Gelb**: Fließender Verkehr mit Behinderungen. Der Verkehrsfluss ist leicht stockend.
- **Rot**: Stockender oder sehr langsam fließender Verkehr. Es liegt eine schwere Verkehrsbehinderung vor.
- **Grau**: Es stehen keine Verkehrsinformationen zur Verfügung.

#### **Verkehr auf der aktuellen Route**

#### **Anzeigen von Verkehrsbehinderungen auf der aktuellen Route**

- **1** Wählen Sie beim Navigieren einer Route die Option .
- **2** Wählen Sie **Stau auf Route**.

Eine Liste von Verkehrsereignissen wird angezeigt. Die Liste ist entsprechend den jeweiligen Positionen entlang der Route sortiert.

**3** Wählen Sie ein Ereignis aus.

#### **Manuelles Vermeiden von Verkehrsbehinderungen auf der aktuellen Route**

- **1** Wählen Sie auf der Karte die Option .
- **2** Wählen Sie **Stau auf Route**.
- **3** Verwenden Sie bei Bedarf die Pfeile, um weitere Verkehrsbehinderungen auf der Route anzuzeigen.
- **4** Wählen Sie > **Vermeiden**.

#### **Wählen einer alternativen Route**

**1** Wählen Sie während der Auto-Navigation die Option **.** 

- **2** Wählen Sie **Alternative Route**.
- **3** Wählen Sie eine Route.

#### **Anzeigen von Verkehrsbehinderungen auf der Karte**

Auf der Karte mit Verkehrsmeldungen werden farbcodiert der Verkehrsfluss und Verkehrsbehinderungen auf Straßen in der Nähe angezeigt.

- 1 Wählen Sie auf der Karte die Option .
- **2** Wählen Sie **Verkehrslage**.

## **Verkehrsbehinderungen im aktuellen Gebiet**

#### **Suchen nach Verkehrsbehinderungen**

- **1** Wählen Sie auf der Kartenseite die Option **.**
- 2 Wählen Sie Verkehrslage > Q.
- **3** Wählen Sie ein Element aus der Liste aus.
- **4** Wenn es mehrere Behinderungen gibt, zeigen Sie diese mithilfe der Pfeile an.

#### **Anzeigen von Verkehrsereignissen auf der Karte**

- 1 Wählen Sie auf der Karte die Option .
- **2** Wählen Sie **Verkehrslage**.
- **3** Wählen Sie ein Verkehrssymbol.

## **Verkehrsinformationen**

In der Verkehrslegende sind die auf der Stau-Info-Karte verwendeten Symbole und Farben erläutert.

- 1 Wählen Sie auf der Karte die Option  $\equiv$ **Verkehr**.
- **2** Wählen Sie **Verkehrslegende**.

# **Anpassen des Geräts**

#### **Karten- und Fahrzeugeinstellungen**

Öffnen Sie die Karten- und Fahrzeugeinstellungen, indem Sie im Hauptmenü die Option **Einstellungen** > **Karte/Fahrzeug** auswählen.

- <span id="page-22-0"></span>**Fahrzeug**: Richtet das Symbol ein, mit dem Ihre Position auf der Karte angezeigt wird.
- Kartenansicht Auto-Modus: Richtet die Perspektive der Karte ein.
- **Detailgrad**: Legt fest, wie detailliert die Karte angezeigt wird. Wenn mehr Details angezeigt werden, wird die Karte ggf. langsamer dargestellt.
- **Kartendesign**: Ändert die Farben der Kartendarstellung.
- Karten-Icons: Richtet ein, welche Symbole auf der Karte angezeigt werden. Die Karte kann bis zu drei Icons enthalten.
- Karten-Ebenen: Richtet die Daten ein, die auf der Karte angezeigt werden [\(Anpassen der Karten-Ebenen\)](#page-15-0).
- **Cockpits**: Richtet das Layout des Kartencockpits ein.
- **AutoZoom**: Wählt automatisch den Zoom-Maßstab zur optimalen Benutzung der Karte aus. Wenn die Funktion deaktiviert ist, müssen Sie die Ansicht manuell vergrößern oder verkleinern.
- **Tempoalarme**: Warnt Sie, wenn Ihr Fahrzeug das Tempolimit überschreitet.

**HINWEIS:** Diese Funktion ist nicht in allen Gebieten verfügbar.

**myMaps**: Richtet ein, welche installierten Karten das Gerät verwendet.

#### **Aktivieren von Karten**

Sie können auf dem Gerät installierte Karten aktivieren.

- **1** Wählen Sie **Einstellungen** > **Karte/ Fahrzeug** > **myMaps**.
- **2** Wählen Sie eine Karte aus.

## **Navigationseinstellungen**

Öffnen Sie die Navigationseinstellungen, indem Sie im Hauptmenü die Option **Einstel lungen** > **Navigation** auswählen.

- **Routenpräferenz**: Richtet die Routenberechnungsmethode ein.
- **Vermeidungen**: Richtet Straßenmerkmale ein, die auf einer Route vermieden werden sollen.
- **Eigene Vermeidungen**: Ermöglicht es Ihnen, bestimmte Straßen oder Gebiete zu vermeiden.
- **Optionale Umleitungen**: Richtet die Länge einer Umleitung ein.
- **Sicherheitsmodus**: Deaktiviert alle Funktionen, die während der Navigation nicht erforderlich sind und den Fahrer vom sicheren Führen des Fahrzeugs ablenken können.
- **Sprachansagen**: Aktiviert Sprachansagen.
- **GPS-Simulation**: Das Gerät empfängt keine GPS- und GLONASS-Signale mehr.

#### **Ändern von Routenpräferenzen**

- **1** Wählen Sie **Einstellungen** > **Navigation**  > **Routenpräferenz**.
- **2** Wählen Sie eine Option:
	- Wählen Sie **Kürzere Zeit**, um Routen mit der kürzesten Fahrzeit zu berechnen, auch wenn die Strecke ggf. länger ist.
	- Wählen Sie **Kürzere Strecke**, um Routen mit der kürzesten Distanz zu berechnen, auch wenn die Fahrzeit ggf. länger ist.
	- Wählen Sie **Weniger Kraftstoff**, um Routen zu berechnen, bei denen der Kraftstoffverbrauch geringer ist.
- **3** Wählen Sie **Speichern**.

## **Anzeigeeinstellungen**

#### Wählen Sie **Einstellungen** > **Anzeige**.

**Farbmodus**: Richtet das Gerät zur Anzeige von Farben für den Tag oder die Nacht ein.

#### **Ändern des Farbmodus**

- **1** Wählen Sie **Einstellungen** > **Anzeige** > **Farbmodus**.
- **2** Wählen Sie eine Option:
	- Wählen Sie **Tag**, um einen hellen Hintergrund zu verwenden.
	- Wählen Sie **Nacht**, um einen dunklen Hintergrund zu verwenden.
	- Wählen Sie **Automatisch**, damit das Gerät die Farben für Tag oder Nacht automatisch basierend auf der Uhrzeit anpasst.

## **Verkehrsfunkeinstellungen**

Wählen Sie im Hauptmenü die Option **Einstellungen** > **Verkehr**.

<span id="page-23-0"></span>**Verkehr**: Aktiviert den Verkehrsfunk.

**Abonnements**: Führt die aktuellen Verkehrsfunkabonnements auf.

**trafficTrends™**: Aktiviert die trafficTrends™ Funktion (trafficTrends).

**Verkehrssprachansagen**: Aktiviert Sprachansagen für Verkehrsbehinderungen.

#### **trafficTrends**

Wenn die trafficTrends Funktion aktiviert ist, verwendet das Gerät historische Verkehrsinformationen, um effizientere Routen zu berechnen.

**HINWEIS:** Es können unterschiedliche Routen berechnet werden, die auf den jeweiligen Verkehrstendenzen des Wochentags oder der Tageszeit basieren.

#### **Deaktivieren von trafficTrends**

Wenn das Gerät keine Verkehrsinformationen aufzeichnen soll, deaktivieren Sie trafficTrends.

Wählen Sie **Einstellungen** > **Verkehr** > **trafficTrends™**.

## **Einstellungen für Einheiten und Uhrzeit**

Öffnen Sie die Einstellungen für Einheiten und Uhrzeit, indem Sie im Hauptmenü die Option **Einstellungen** > **Einheiten und Zeit**  wählen.

**Aktuell**: Richtet die Zeit des Geräts ein.

**Zeitformat**: Ermöglicht es Ihnen, die Zeit im 12-Stunden-, 24-Stunden- oder UTC-Format anzuzeigen.

**Einheiten**: Richtet die Maßeinheit für Distanzen ein.

## **Sprach- und Tastatureinstellungen**

Öffnen Sie die Einstellungen für Sprache und Tastatur, indem Sie im Hauptmenü die Option **Einstellungen** > **Sprache und Tastatur** auswählen.

**HINWEIS:** Informationen zum Ändern der Einstellungen für die Textsprache finden Sie im Benutzerhandbuch für das KENWOOD System.

**Ansagesprache**: Ändert die Sprache für Sprachansagen.

**Tastatur**: Legt die Sprache für die Tastatur fest.

**Tastaturlayout**: Ändert das Tastaturlayout.

## **Geräte- und Datenschutzeinstellungen**

Öffnen Sie die Geräteeinstellungen, indem Sie im Hauptmenü die Option **Einstel lungen** > **Gerät** auswählen.

**Info**: Zeigt die Softwareversion, die Geräte-ID und Informationen zu verschiedenen anderen Softwarefunktionen an.

**Reisedaten**: Das Gerät zeichnet Informationen für die Funktionen myTrends ([Verwenden von](#page-13-0) [vorgeschlagenen Routen](#page-13-0)), Wo war ich? [\(Anzeigen vorheriger Routen und Ziele\)](#page-19-0) und Reiseaufzeichnung ([Anzeigen der](#page-15-0)  [Reiseaufzeichnung\)](#page-15-0) auf.

**Reisedaten löschen**: Löscht die Reisedaten vom Navigationssystem.

**Karte aktualisieren**: Exportiert Daten vom Navigationsgerät für Updates [\(Aktualisieren von Kartendaten](#page-9-0)).

## **Einstellungen für Annäherungsalarme**

**HINWEIS:** Es müssen Benutzer-POIs (Points of Interest) geladen sein, damit Annäherungsalarme angezeigt werden.

**HINWEIS:** Diese Funktion ist nicht in allen Gebieten verfügbar.

Wählen Sie **Einstellungen** > **Annäherungsalarme**.

**Alarmtyp**: Ändert den Alarmtyp, der ertönt, wenn Sie sich Punkten mit Annäherungsalarmen nähern.

**Alarme**: Ändert die Punkte mit Annäherungsalarmen, für die Alarme ertönen.

## **Wiederherstellen von Einstellungen**

Sie können eine Einstellungskategorie oder alle Einstellungen auf die Werkseinstellungen zurücksetzen.

**1** Wählen Sie **Einstellungen**.

- **2** Wählen Sie bei Bedarf eine Einstellungskategorie aus.
- **3** Wählen Sie  $\equiv$  > **Reset**.
- **4** Wählen Sie **Ja**.

Besuchen Sie www.garmin.com/kenwood, um kostenlose Updates für die Navigationssoftware Ihres Produkts herunterzuladen und aktualisierte Karten zu erwerben.

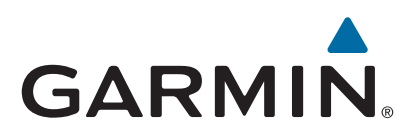